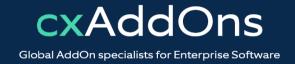

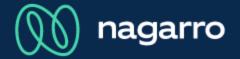

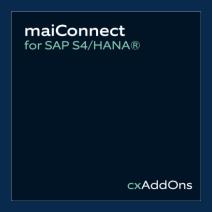

## maiConnect for S/4HANA® Admin Guides

**Activity Customizing** 

## **Activity Customizing**

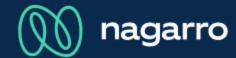

Activity customizing overview list

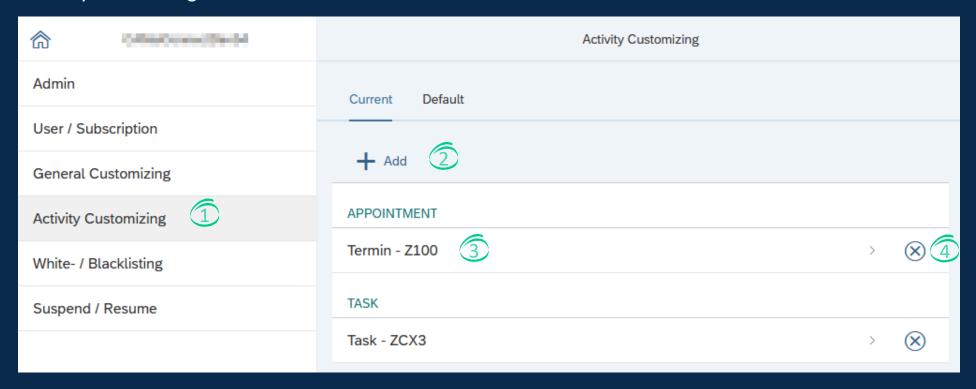

- ① Open the maiConnect AdminCockpit and click on the "Activity Customizing" menu item.
- New activity customizings can be add by clicking on the Add button.
- 3 By clicking on an existing row, you can edit the details for this activity.
- 4 An activity customizing can be deleted by clicking on the delete button.

## **Activity Customizing**

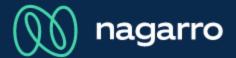

Add a new activity customizing

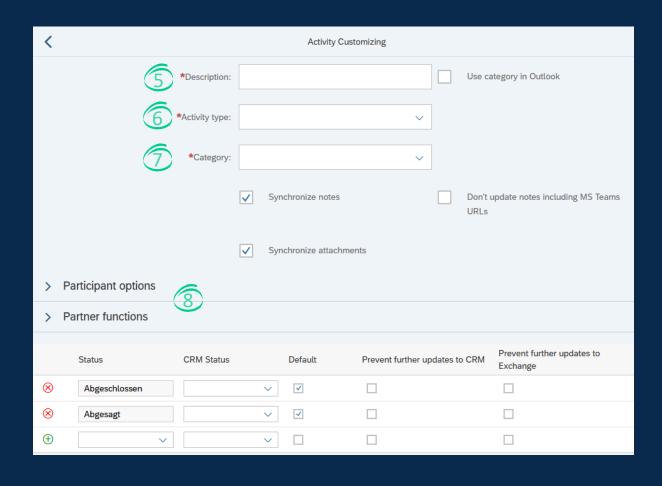

- Please have a look at the product description for details.
- Description of the activity.
- 6 Activity type can be Appointment, task or phone call.
- The available categories are read from the S/4HANA system.
- With the participant options and the partner functions you can define, which attendees are synchronized.

## **Activity Customizing**

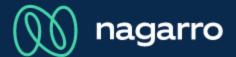

Default activity type assignment

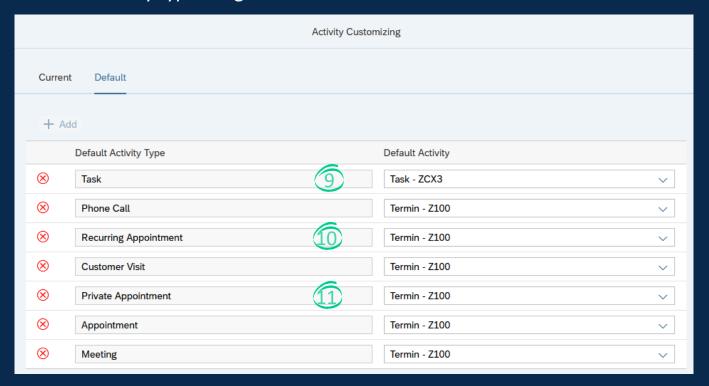

1 The default customizing defines, which activity type to choose when synchronizing from Outlook to SAP S/4HANA.

The screenshot here shows an example configuration.

- In this example, for task synchronization from Outlook, always ZCX3 is used.
- for recurring appointments the activity type Z100 is used.
- Private appointments are assigned to the activity type Z100. The sync of private appointments can be turned off in the "General customizing".